# **TiPisch Rhino**

## **Windows 10 installeren**

## Rein de Jong

## Hoe kun je Windows 10 vers en schoon installeren wanneer je upgradet, een crash hebt of simpelweg een nieuwe pc hebt gekocht?

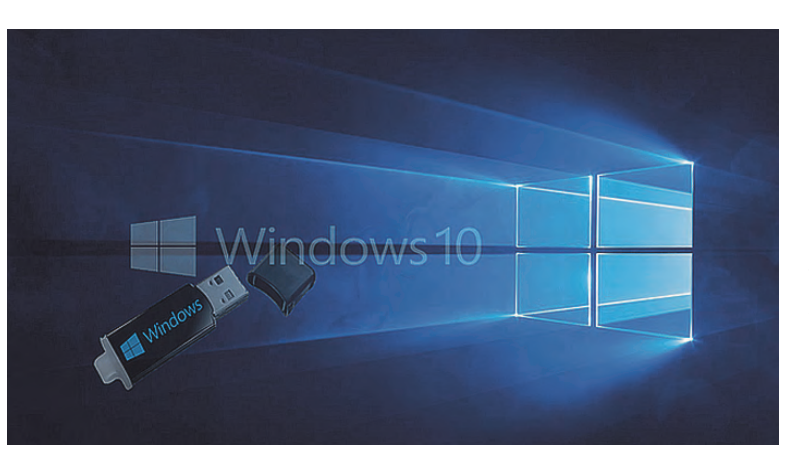

Windows 10 is verschenen op 29 juli 2015. Iedereen met een Windows 7‐ of Windows 8.1‐pc kan in het eerste jaar na uit‐ brengen gratis overstappen. Let wel, dit aanbod geldt alleen voor de Windows 7/8.1 Starter‐, Home‐ en Pro‐ en Ultimate‐ versies.

Nieuwe pc's worden nu voorzien van Windows 10. Daarnaast is Windows 10 Home voor rond honderd euro te koop om als OEM‐licentie te worden gebruikt wanneer je zelf een sys‐ teem bouwt. Het Windows 10‐upgradeproces is in wezen een schone installatie waarbij je oude bestanden en instellingen worden verplaatst naar de nieuwe Windows 10. Zitten in de instellingen fouten of ongewenste zaken, dan komen die ook mee. Microsoft staat je gelukkig toe om een geheel verse in‐ stallatie van Windows 10 te doen.

Het activatieproces kan verwarrend overkomen. Je dient goed acht te geven op de te doorlopen stappen. Koop je een OEM‐licentie, dan zit daar een installatie medium (DVD of USB‐stick) bij.

Wanneer je een nieuwe pc hebt gekocht met een voorgeïn‐ stalleerde versie van Windows 10 dan zit daar vaak 'bloat‐ ware' bij. Dat is software die de fabrikant mee‐installeert, maar waar je meestal geen behoefte aan hebt. Vaak is het een kreupele versie van commerciële software. Sommige programma's wijzigen de werking van Windows en naast het innemen van schijfruimte, vertragen ze de pc.

#### **De vraag is dus:**

Hoe kun je Windows 10 vers en schoon installeren wanneer je overstapt, een crash hebt of simpelweg een nieuwe pc hebt gekocht?

Voorwaarde voor een schone nieuwe installatie is het heb‐ ben van een goede back‐up van je eigen gegevens, je pro‐ duct‐sleutels, instellingen en wachtwoorden. Die heb je na de installatie immers nodig om je systeem verder in te rich‐ ten.

Schoon installeren doe je vanaf een installatiemedium dat je maakt met de MediaCreationToolkit die je bij Microsoft kunt ophalen vanaf de link **http://bit.ly/r‐w10iso**. Met de Media‐ CreationToolkit kun je de upgrade starten en/of een instal‐ latiemedium (ISO/USB) aanmaken.

Een andere weg naar herstel is je reeds opgewaardeerde sys‐ teem terugbrengen naar de toestand van na de Windows 10‐ upgrade. Dit kan worden uitgevoerd met het programma 'Herstelstation maken', dat onderdeel is van Windows 10. Een beschrijving met schermafbeeldingen vindt u hierna.

## 1 Voorbereiding

Voordat je het systeem opnieuw installeert, dien je je voor‐ zorgsmaatregelen te nemen. Ook op een goed draaiend sys‐ teem kan een calamiteit zich elk moment voordoen. Dus het beste moment om voorzorgsmaatregelen te nemen is **NU!**

#### **1. Back‐up**

Een back‐up is de beste bescherming tegen onverwachte ca‐ lamiteiten. Back‐up dus regelmatig. Daarmee bedoel ik minimaal één keer per week. Maak de back‐up op een manier die je zelf geen inspanning kost. Je kunt de back‐up automatisch laten uitvoeren door Livedrive via **backup‐ mypc.nl1** . Daar back‐up je al je pc's en al je data (onbe‐ perkt). Normaal kost dat € 25,‐ per jaar, maar voor HCC‐ leden kost het maar € 10,‐ per jaar. En voor dat bedrag wordt je persoonlijke data keurig veiliggesteld via een veili‐ ge verbinding op servers in Engeland. Meld je aan voor de gratis 30‐dagenperiode en daarna kun je het € 10,‐ aanbod voor HCC‐leden accepteren.

Daarnaast is het wijs om van je systeempartitie een image maken met het gratis programma **Macrium Reflect Free2** .

#### **2. Windows**

Installatiecodes van gekochte en geregistreerde software veilig stellen. Hetzelfde geldt voor de codes van draadloze netwerken, wachtwoorden die opgeslagen zijn in webbrow‐ sers, etc. Wat je zou moeten back‐uppen is te vinden op de site van **Menno Schoone3 .** Diverse tooltjes voor het zicht‐ baar maken van programmacodes zijn o.a. te vinden op de site van **Nirsoft4** .

#### **3. Installatiemedia maken**

Je start de MediaCreationToolkit<sup>5</sup> voor de versie van je huidige architectuur: 32‐ of 64‐bits. Welke versie je hebt, ont‐ dek je met de sneltoets *Win+Pause.* Beide versies zijn in staat om installatiemedia te maken voor zowel 32‐ als 64‐ bits of beide. Voordat je het programma start, moet je we‐ ten waarvoor je de ISO gaat maken.

Bezit je nu een 7/8.1 Starter of Home‐versie, kies dan Windows 10 Home; heb je een Pro of Ultimate kies dan Windows 10 Pro. Heb je nu een N‐versie (Windows zonder Media‐toevoegingen)? Kies dan weer de N‐versie. Na het starten van het programma kies je *Installatiemedia voor een andere pc maken > Kies de taal, architectuur en ver‐ sie >* Kies of je een ISO (Image voor DVD en/of USB) of direct een USB‐stick wenst aan te maken.

Een ISO kun je naar believen branden op DVD of met behulp van Rufus<sup>6</sup> op een opstartbare USB-stick plaatsen. Dat bespaart downloadtijd.

Wanneer je alle updates van Windows 7 en 8.1 hebt geïn‐ stalleerd en minimaal 16 GB aan vrije ruimte hebt (Microsoft zegt 8 GB) dan staat niets je meer in de weg om de installa‐ tie te starten. Mocht je geen 16 GB aan vrije ruimte hebben, dan kan een aangesloten lege USB‐stick van die grootte uit‐ komst bieden. Het is overigens wijs om vóór de overstap je antivirus te verwijderen.

#### 2 Installatie

Om een geactiveerde Windows 10 te krijgen bij een upgrade van Windows 7/8.1, dien je de installatie te starten vanuit een legitieme en werkende Windows 7/8.1‐pc. Je start het setup‐programma dan vanaf de DVD of USB‐stick, of je start de MediaCreationTool en kiest *'Deze pc nu bijwerken'*. Nu

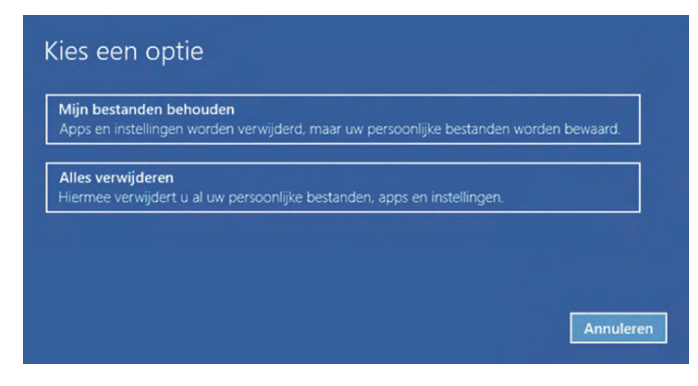

krijg je de mogelijkheid te kiezen wat je wilt behouden: 1. Persoonlijke bestanden en apps behouden

- 2. Alleen persoonlijke bestanden behouden
- 3. Niets behouden

Dat laatste is feitelijk gelijk aan een schone installatie met dit verschil dat alle persoonlijke gegevens worden verplaatst naar de map 'Windows.old'. De oude bestanden zijn, na de upgrade, te verwijderen met *Schijfopruiming > Systeem‐ bestanden opschonen.* Schoon je niet op, dan heb je dertig dagen de tijd om terug te keren naar je vorige Windows‐ver‐

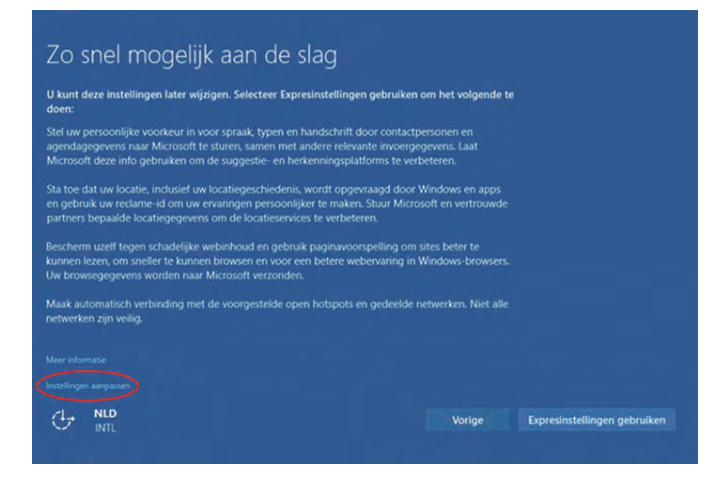

sie. Mocht je al eerder een upgrade hebben uitgevoerd, dan kun je ook achteraf simpel naar een schone Windows wisse‐ len door een *Reset* uit te voeren waarbij je er dan voor kiest om niets te behouden.

Alleen wanneer je een pc hebt met een fabrikantenversie van Windows 10 loop je de kans dat de 'bloatware' weer meekomt. In die situatie is onderstaande optie een betere. De reset voer je uit via *Instellingen > Bijwerken en beveili‐ ging > Systeemherstel.* Bij een OEM‐fabrieks‐pc, zal er nog een extra optie zijn die het mogelijk maakt naar de fabrieksinstellingen terug te keren.

Mocht je na de upgrade een écht schone installatie wensen, dan start je de pc vanaf de eerder aangemaakte DVD of USB stick. Je hebt dan de mogelijkheid om de installatie op een

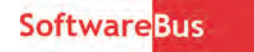

verse schijf te doen of je kunt de systeempartitie verwijde‐ ren of formatteren. Wordt er om een sleutel gevraagd, dan kun je deze overslaan en op *[Volgende]* drukken. Komt de hardware voldoende overeen met een al eerder opgeslagen installatie, dan wordt Windows 10 geactiveerd. Vandaar ook dat de eerste Windows 10 installatie vanuit een werkend Windows 7/8.1‐systeem moet gebeuren. Veel mensen kiezen bij de Windows 10‐installatie/upgrade voor de standaardinstellingen. Het is echter wijzer om op het scherm 'Zo snel mogelijk aan de slag' te kiezen voor *'In‐ stellingen aanpassen'.* Dan kun je allerlei opties bekijken en uitschakelen die je in je privacy raken. Veel daarvan staat namelijk standaard *[aan].* Bij elk van die instellingen moet je nut en noodzaak kritisch afwegen, want: gebruiksgemak en privacy gaan vaak niet samen.

*Let op! Ben je een gebruiker van Windows Media Center (WMC) onder Windows 7/8.1, dan dien je je te realiseren dat je na een schone installatie niet meer in aanmerking komt voor de nog uit te brengen gratis* **'Windows DVD‐Spe‐ ler'.** *Voor het afspelen van DVD's kun je VLC‐mediaplayer7 installeren. Mis je de in Windows 10 ontbrekende WMC, dan zijn er legio gratis alternatieven, zoals* **XBMC** *en* **Media‐ Portal**.

Na de schone installatie van Windows 10 kun je beginnen met het aankleden van het systeem met je eigen favoriete programma's. Vergeet echter niet om eerst even de nieuwe uitvoeringen van Mail, Personen, Agenda en de nieuwe browser Edge te bekijken.

Ben je niet veeleisend, dan zul je aan die programma's, door hun eenvoud, veel plezier kunnen beleven. Ga niet als een dolle alles wat je tevoren had weer installeren, maar instal‐ leer een programma pas op het moment dat je het nodig hebt. Dan ben je al snel weer 'up‐and‐running'. Wat naar mijn mening altijd direct moet worden geïnstalleerd is: • Back‐up

- Antivirus + HitManPro
- Office‐programma

Belangrijkste tip: installeer alleen programma's waar je zelf behoeft aan hebt. Niet omdat een ander zegt dat je daar behoefte aan zou moeten hebben! Wees met name terug‐ houdend wanneer het gaat om 'opschoonprogram‐ ma's' zoals CCleaner, e.d.

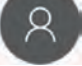

#### 3 Microsoft‐account

Windows 10 werkt het gemakkelijkst met een Microsoft‐ac‐ count. **Microsoft‐account** is de naam voor wat eerder bekend was onder 'Windows Live‐ID'. Het bestaat uit een mailadres en een wachtwoord, en wordt gebruikt om je aan te melden bij Microsoft‐diensten als Outlook.com, Skype, OneDrive, Xbox, WinPhone en Office Online. Microsoft dringt nog meer aan op het gebruik ervan dan ooit bij Windows 8. Wens je geen MS‐account, dan kun je in Windows 10 nog steeds aanmelden met een lokaal account. Zelfs bij een schone installatie is het aanmaken of ingeven van een MS‐ account niet vereist. Overslaan doe je door tijdens de in‐ stallatie, in het scherm waar je het MS‐account moet invoe‐ ren 'Deze stap overslaan' te selecteren. Dan krijg je een scherm waarin je een lokaal account kunt aanmaken.

#### **Voordelen van een MS‐account**

- Toegang tot de Store
- Synchronisatie tussen je persoonlijke Windows‐apparaten, waaronder Contacten, Favorieten, Thema's, Startscherm, inhoud van Apps
- Gebruik van gratis 15 GB OneDrive
- Gebruik van gratis Office Online
- Snelle herinstallatie/migratie doordat je persoonlijke in‐ stellingen worden teruggeplaatst

#### **Nadelen**

• Je vertrouwt privédata toe aan de Cloud van Microsoft.

## 2015 4

## **SoftwareBus**

Ben je gebruiker van een Windows Phone, dan zul je de syn‐ chronisatie weten te waarderen. Niets is zo makkelijk in het dagelijks gebruik als een Windows Computer in combinatie met een Windows Phone. Als oud‐iPhone‐gebruiker wil ik niet meer terug!

## 4 Productcode

Windows kent al tijden productcodes, ook wel installatie sleutels genoemd. Deze zijn óf op de systeemkast geplakt (OEM‐code) óf staan als code in of op het aangeschafte re‐ tailpakket. Alleen in het geval van een Windows 10 Retail‐ pakket heb je nog een fysieke productsleutel. De OEM‐sleutel wordt in Windows 10 gekoppeld aan de hard‐ ware (de sleutelonderdelen zijn: *processor ‐ geheugen ‐ grafische kaart ‐ netwerkkaart ‐ geluidskaart ‐ harddisk ‐ SSD*). Dit geldt voor systemen met een voorgeïnstalleerde Windows 10, maar ook voor systemen waarbij een upgrade naar Windows 10 is gedaan. Bij activatie wordt de hand‐ tekening van je hardware opgeslagen in de database van Mi‐ crosoft. Door deze hardwarekoppeling is het altijd mogelijk om een verse installatie uit te voeren op een systeem waar‐ op Windows 10 al eerder was geactiveerd.

Vervang je meer dan een van de sleutelonderdelen, dan is de Windows 10‐licentie niet meer geldig. Na het vervangen van een van die onderdelen treedt een wachtperiode van twee maanden in werking; pas na verstrijking daarvan kun je weer een onderdeel vervangen. Wanneer de activatie lang op zich laat wachten, kun je het commando slmgr. vbs - uitvoeren in een **Opdrachtprompt als Administrator**. Mocht je verdere problemen ondervinden bij een schone herinstallatie van Windows 10, dan kun je contact opnemen met de klantenservice van Microsoft. Mijn ervaring is dat er zelden moeilijk wordt gedaan bij vervanging van hardware.

## 5 Privacy

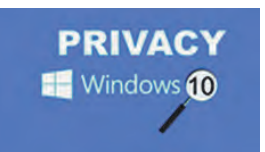

Microsoft wil de gebruiker graag van dienst zijn. Om dat, in de ogen van Microsoft, goed te kun‐ nen doen moet het bedrijf ge‐ gevens van de gebruiker opslaan om die dan later te gebruiken

wanneer de gebruiker iets zoekt of vraagt.

Dit gaat ten koste van de privacy. In het online Privacy Statement8 wordt uitgelegd wat Microsoft aan gegevens ver‐ zamelt en waarvoor dat dient. Wil je niet dat Microsoft van alles verzamelt rond wat jij doet, dan is dat uit te zetten in het Privacymenu; dat kun je vinden via *Instellingen > Priva‐* cy. Meer informatie bij de Consumentenbond<sup>9</sup>.

Gelet op het feit dat Microsoft een 'tap' op VoIP‐gesprekken van Skype10 aan de Belgische overheid heeft geweigerd, moeten we ook niet al te bang zijn dat Microsoft al te licht‐ zinnig omgaat met onze gegevens.

## 6 Niet overstappen?

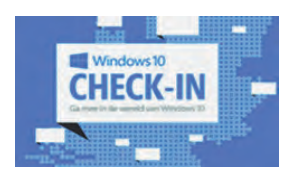

Het kan zijn dat je nog niet wil of kunt overstappen voor 29 juli 2016. Het is echter aan te bevelen die

overstap wel al te doen, al is het alleen maar om je systeemhand‐

tekening bij Microsoft te registreren en je productcode uit te lezen. Nadat je Windows 10‐installatie is geregistreerd, herstel je naar je vorige Windows 7/8.1‐versie. Dan heb je de mogelijkheid om op een later tijdstip gratis over te stappen naar Windows 10 veiliggesteld. Bovenstaan‐ de is door Microsoft Nederland bevestigd.

#### **Ondersteuningsmogelijkheden**

Wat nu wanneer het toch niet lukt om de overstap zelf tot een goed einde te brengen? Wie kan je dan daarbij helpen? Allereerst natuurlijk CompUsers. Op de MegaCompU*fair* van zaterdag 26 september staat het Windows‐platform klaar om je bij te staan. Neem je laptop of systeem mee en we hel‐ pen je. Ook kun je dan terecht voor vragen en problemen die je bij het werken met Windows 10 tegenkomt. Daarnaast kun je op het web terecht bij:

- 
- HCC-forums **https://hccforums.nl**<br>• Microsoft **https://windows.nl**
- 
- Microsoft **https://windows.nl**
- 
- Check in locaties **http://bit.ly/r‐w10checkin** • MS‐community **http://bit.ly/r‐w10community**
- 
- Links:
	-
	-
- 3 Back‐up instellingen **http://bit.ly/r‐spbu**
- 
- 
- 
- 
- 
- 
- 
- 

1 BackupMyPC **http://bit.ly/r‐bumpc** 2 Macrium Reflect **http://bit.ly/r‐mrfree** 4 Back‐up codes **http://bit.ly/r‐nirsoft** 5 MediaCreationToolkit **http://bit.ly/r‐w10iso** 6 Rufus **http://bit.ly/r‐rufus** 7 VLC‐mediaplayer **http://bit.ly/r‐vlc** 8 MS Privacy Statement **http://bit.ly/r‐msprivacy** 9 Consumentenbond **http://bit.ly/r‐w10‐cb** 10 België tap op Skype **http://bit.ly/r‐betapskype** Dit artikel + links **http://reindejong.nl/w10‐schoon** Mijn eigen site **http://reindejong.nl**

## Hoe maak je een herstelstation?

Naast het opnieuw en schoon installeren is het maken van een herstelstation ook een goede optie om je systeem terug te brengen naar een eerdere toestand. Dat kun je doen na de Windows 10‐upgrade of net nadat je een schone installa‐ tie hebt gedaan waarbij je de pc naar je eigen wensen hebt ingesteld.

Denk hierbij ook aan de installatie van je eigen essentiële software, zoals: antivirus, back‐upsoftware en office‐pakket. De Windows‐installatiebestanden en persoonlijke instellin‐ gen worden dan veiliggesteld op de stick. Ook wanneer Windows 10 later is bijgewerkt naar een nieuwere build kun je opnieuw een herstelstation maken om te voorkomen dat je alle updates, na herstel, opnieuw moet aanbrengen op het systeem.

Voordat je dit proces start, dien je een USB‐stick van ten minste 8 GB klaar te hebben liggen. Alle gegevens op die stick worden bij het aanmaken van het herstelstation gewist.

Je maakt een herstelstation door op Start te drukken en dan '*hers*' in te tikken. Kies nu *'Een herstelstation maken'*. Volg verder de stappen die in onderstaande afbeeldingen worden weergegeven.

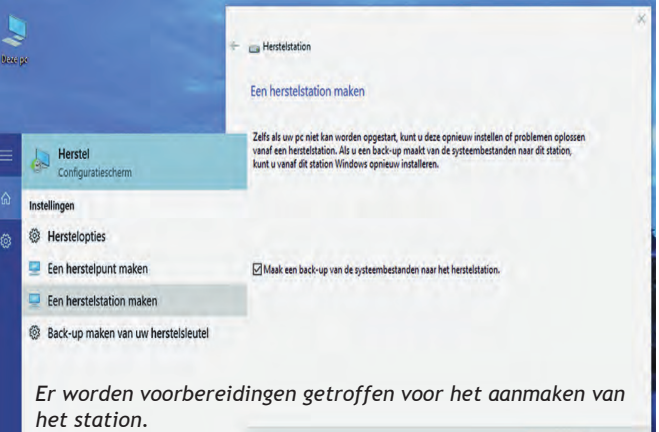

Volgende Annuleren

**SoftwareBus** 

2015

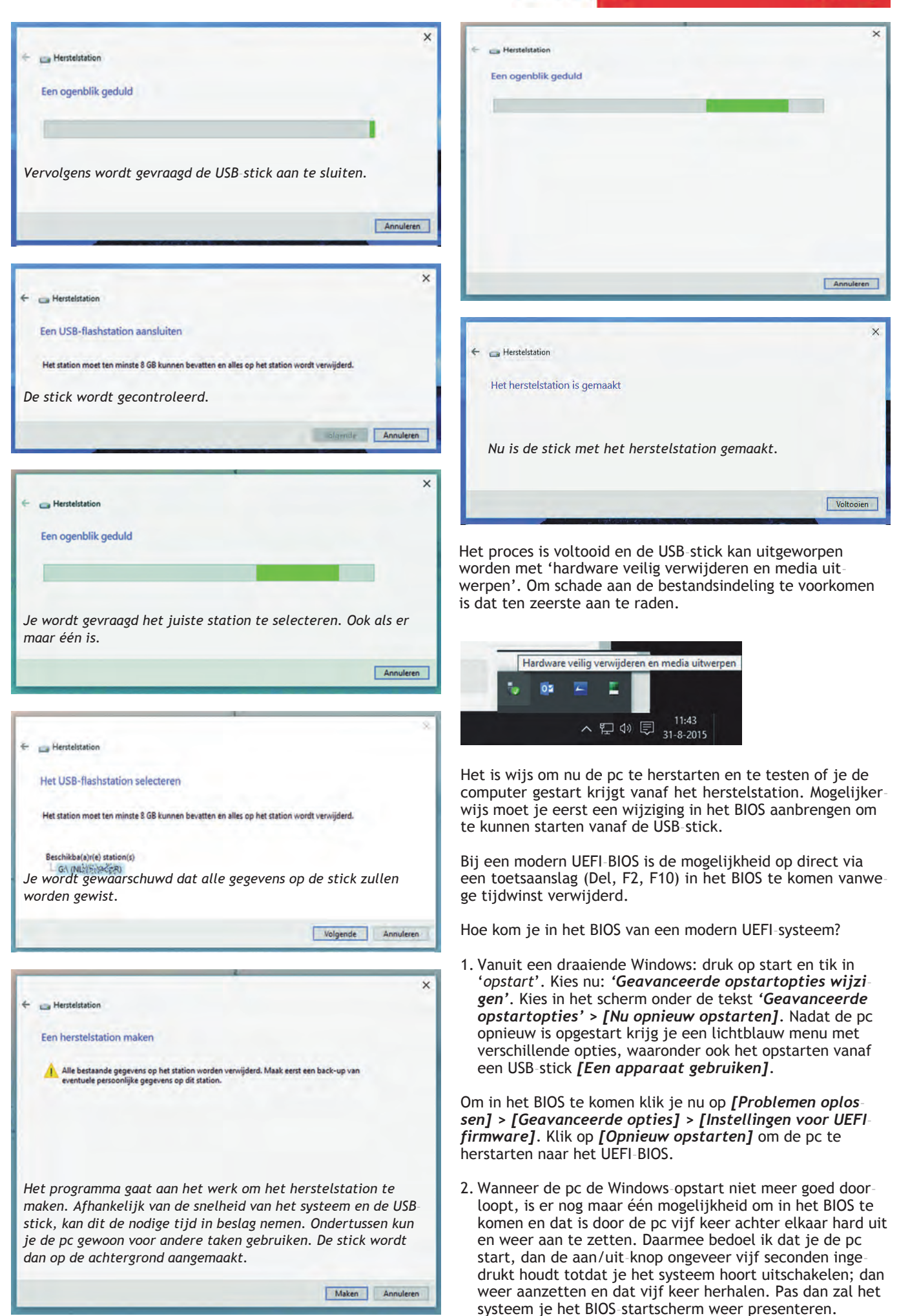

15

٠